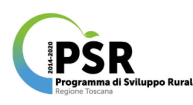

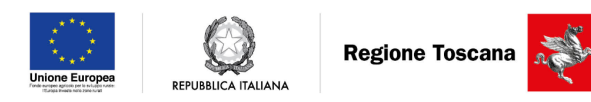

# Manuale d'uso del sistema di supporto all'**Ir**rigazione in **To**scana (IRTO)

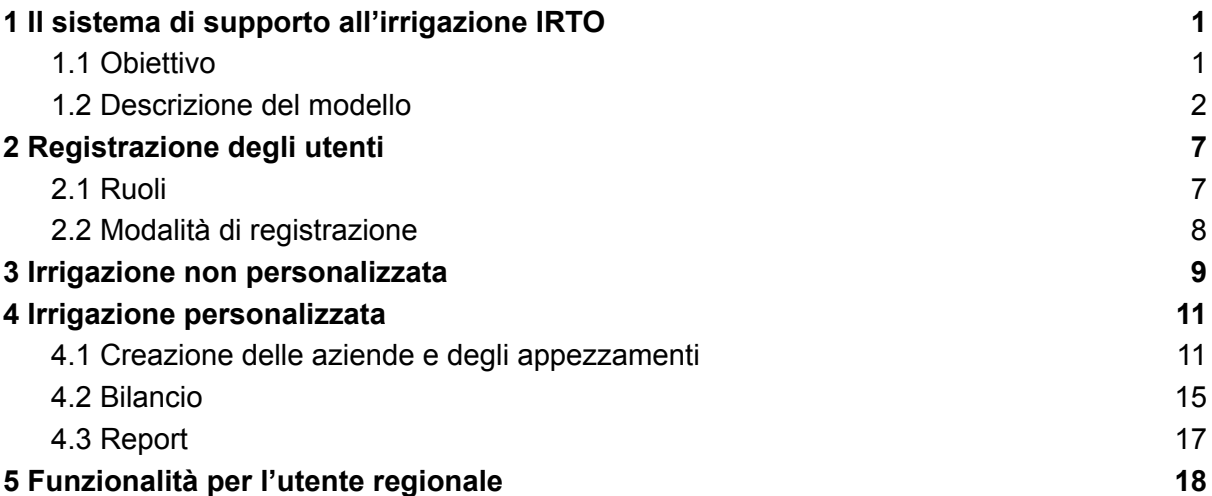

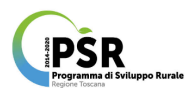

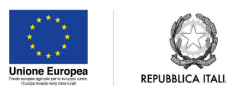

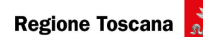

# <span id="page-1-0"></span>1 Il sistema di supporto all'irrigazione IRTO

#### <span id="page-1-1"></span>1.1 Obiettivo

Nell'ottica di incentivare la razionale gestione delle risorse idriche in agricoltura è stato sviluppato IRTO, il sistema di supporto all'irrigazione, per la valutazione dei fabbisogni irrigui delle colture.

Il sistema presenta funzionalità differenziate in base alla tipologie di utente:

- per un utente generico (non registrato): uno strumento per effettuare una simulazione scegliendo una stazione meteo della rete regionale, una coltura con relativo sistema colturale e una stagione colturale;
- per utenti registrati (azienda/tecnico/consulente):
	- un modello di bilancio idrico per la stima del fabbisogno irriguo specifico per coltura, sito e caratteristiche del suolo;
	- uno strumento per la registrazione degli interventi irrigui effettuati campo per campo;
- per il personale regionale:
	- uno strumento per la valutazione dei fabbisogni irrigui regionali, che permetta di creare scenari di simulazione del bilancio idrico considerando: una o più colture, una o più stazioni meteo e uno o più anni;
	- l'accesso alle aziende registrate in IRTO con visualizzazione sia dei dati simulati che dati inseriti dagli utenti;
	- strumento per l'invio degli SMS.

Il sistema è accessibile al link:

[https://agroambiente.info.regione.toscana.it/agro18/mod\\_aedita\\_irrigazione](https://agroambiente.info.regione.toscana.it/agro18/mod_aedita_irrigazione).

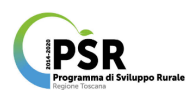

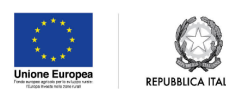

### <span id="page-2-0"></span>1.2 Descrizione del modello

Il consiglio irriguo viene fornito sulla base della simulazione del bilancio idrico del suolo effettuate tramite un modello che integra i principi del quaderno FAO 56 (Allen et al., 1998) e algoritmi per la simulazione del movimento dell'acqua lungo il profilo del suolo.

Il bilancio idrico è stimato sulla base dell'interazione fra le tre componenti: coltura, suolo, meteo e localizzazione, considerando le componenti positive (entrate di acqua nel sistema suolo-pianta) e quelle negative (uscite).

Le componenti positive del bilancio sono:

- piogge, considerando come piogge utili, quelle con una quantità superiore ai 2 mm;
- irrigazioni;
- eventuali apporti di acqua di falda.

Le uscite sono:

- evapotraspirazione colturale;
- percolazione di acqua al di sotto del profilo di suolo di 1 m.

I dati di input necessari al modello sono (Figura 1):

- coltura e sistema colturale: ad ogni sistema colturale sono associati una serie di parametri che permettono di simulare il fabbisogno idrico della coltura nelle varie fasi di accrescimento e la crescita radicale;
- caratteristiche del suolo: i dati delle analisi del suolo, in particolare la tessitura, determinano la capacità del suolo di trattenere o drenare l'acqua e influenzano il bilancio idrico;
- dati meteo: i dati di pioggia determinano le disponibilità idriche, mentre i dati di temperatura vengono utilizzati per la stima dell'evapotraspirazione, stimata con il metodo Hargreaves (Hargreaves and Samani, 1985);
- coordinate geografiche: in particolare la latitudine, che viene utilizzata per la stima della radiazione extraterrestre, utilizzata per la stima dell'evapotraspirazione.

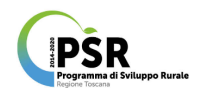

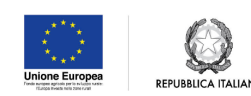

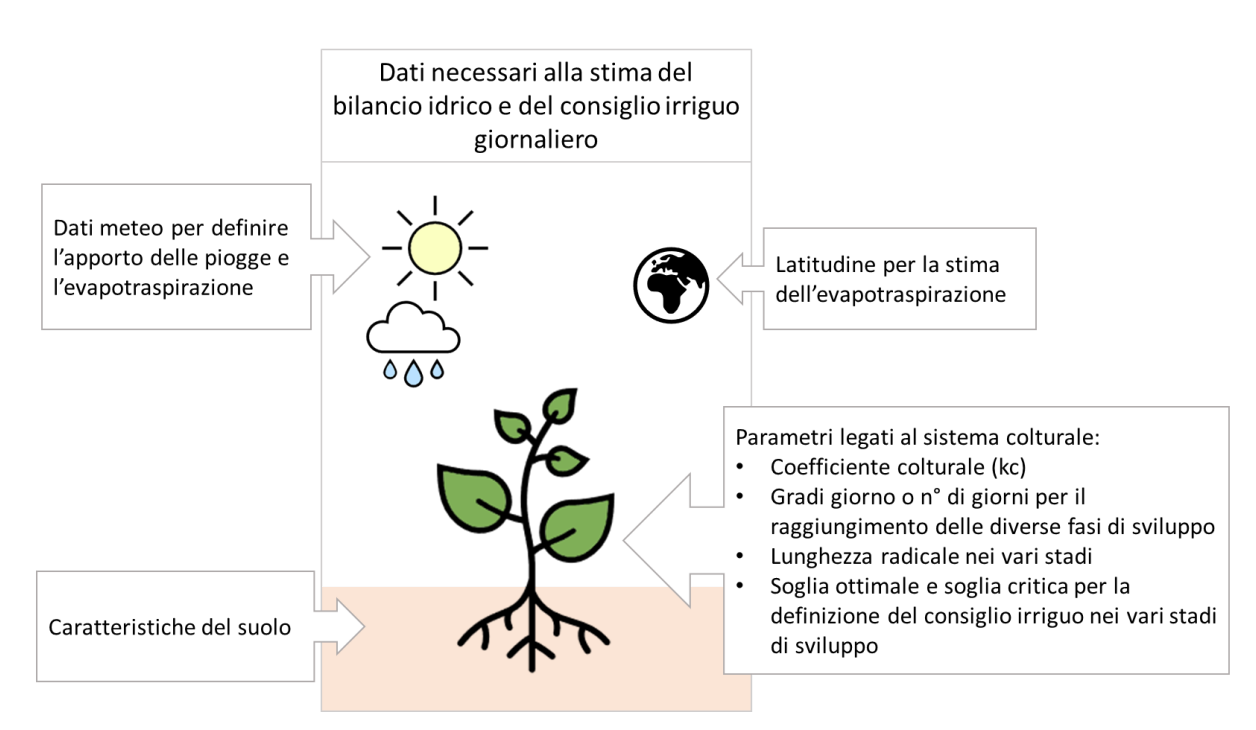

Figura 1. Rappresentazione schematica dei dati di input necessari per la stima del bilancio idrico.

Il modello può essere lanciato in due modalità:

- "Gestione irrigazioni" (solo per utenti registrati): il modello stima il bilancio idrico del suolo tenendo conto delle irrigazioni inserite dall'utente;
- "Simulazione": il modello stima il fabbisogno irriguo e lo applica sotto forma di "irrigazioni automatiche". Lanciare il modello in questa modalità serve per stimare il fabbisogno idrico stagionale. In questa modalità il modello non interagisce con le irrigazioni inserite dall'utente.

Da notare che nella formulazione del consiglio irriguo, il dato di pioggia giornaliero viene conteggiato il giorno dopo, in quanto di fatto il valore di precipitazione cumulata giornaliero si ottiene a fine giornata.

Il consiglio irriguo è formulato utilizzando il livello critico e il livello ottimale del contenuto idrico del suolo, specifico per ogni coltura nelle varie fasi di sviluppo. In particolare, il livello critico indica il livello di contenuto idrico del suolo sotto al quale è necessario irrigare, reintegrando l'acqua necessaria per raggiungere il livello ottimale.

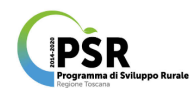

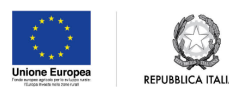

Il modello produce come dati di output:

- Stadio di sviluppo della coltura in base ai gradi giorno cumulati (soglie variabili per coltura);
- Evapotraspirazione potenziale (ET0) in mm;
- Coefficiente colturale (kc);
- Coefficiente di stress (ks), riduce l'evapotraspirazione colturale in caso di stress idrico;
- Evapotraspirazione effettiva (ETE) in mm: ET0 x kc x ks;
- Pioggia in mm;
- Irrigazione in mm: effettuata dall'utente in modalità "Gestione irrigazioni", oppure simulate in modalità "Simulazione fabbisogno";
- Consiglio irriguo in mm;
- Deficit in mm: rispetto alla capacità di campo.

Nel caso in cui vengano inseriti i dati falda, verrà stimato come elemento positivo del bilancio anche l'apporto dell'acqua di falda, a seconda della profondità della falda e della capacità di estrazione della coltura.

Le colture e i sistemi colturali disponibili nel sistema di supporto all'irrigazione sono elencati in Tabella 1.

Tabella 1. Elenco delle colture e dei relativi sistemi colturali disponibili nel sistema di supporto all'irrigazione.

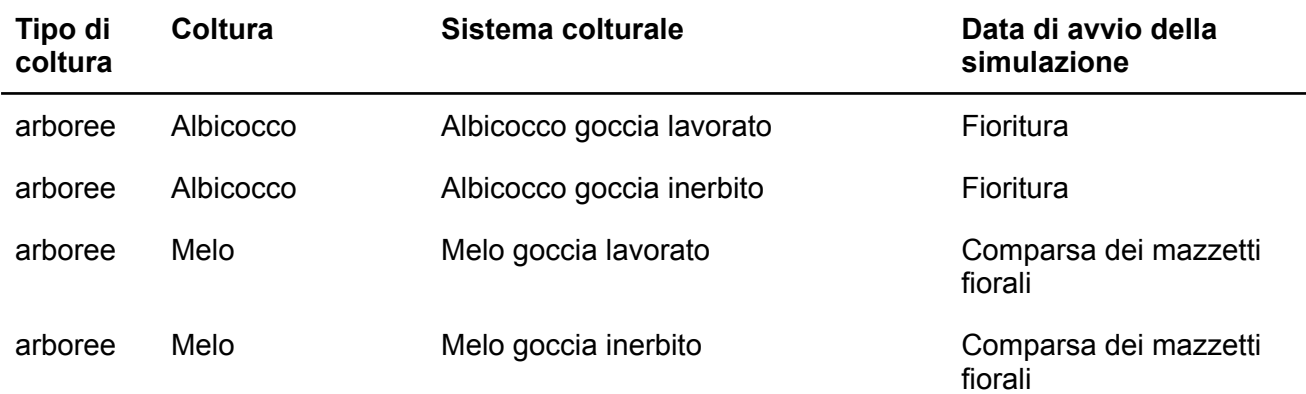

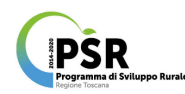

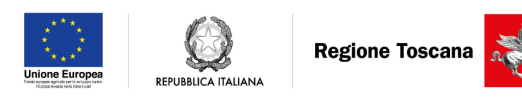

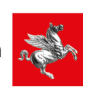

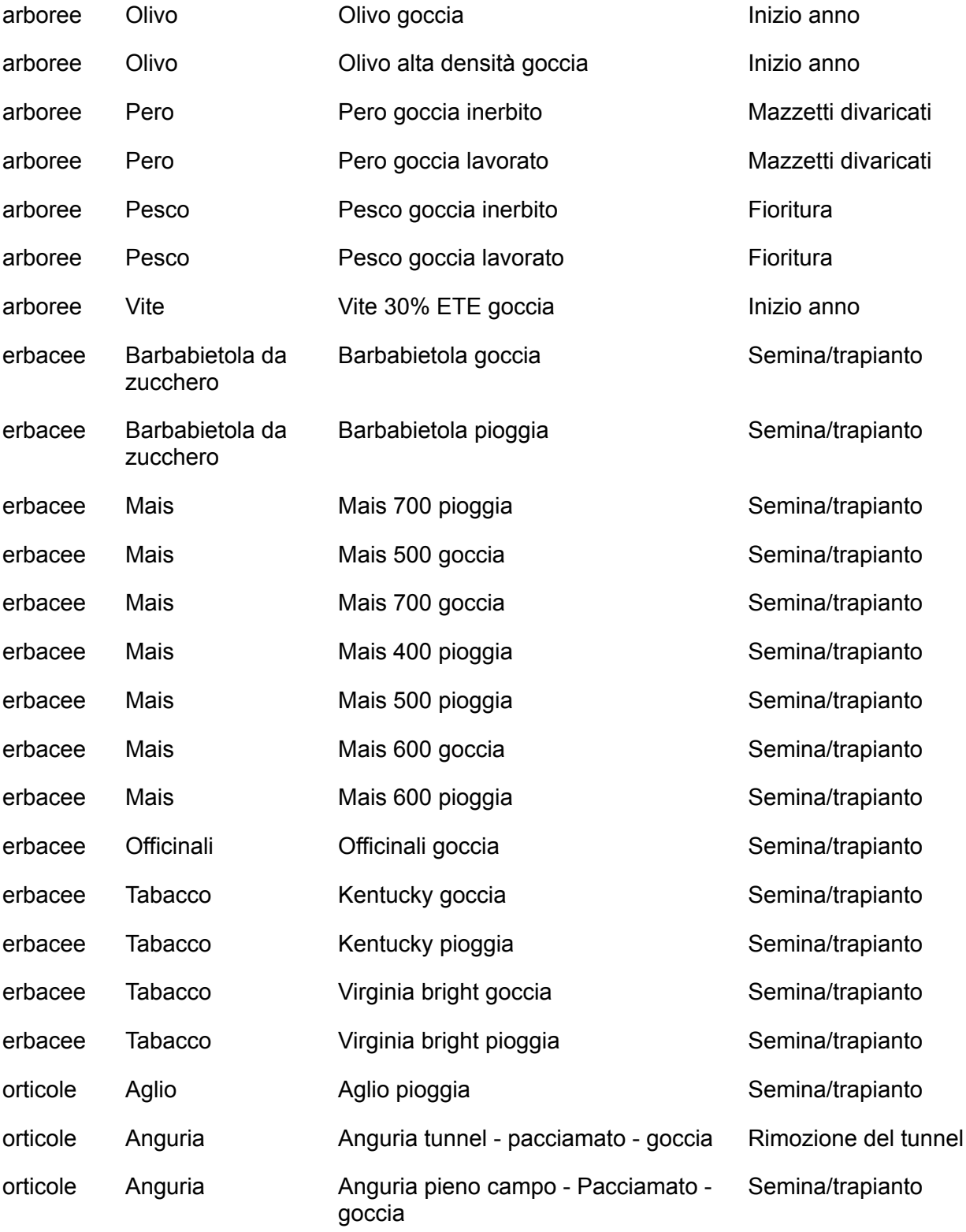

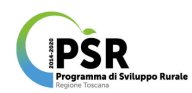

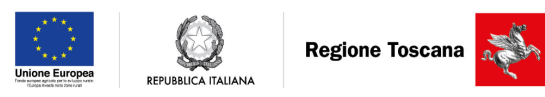

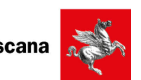

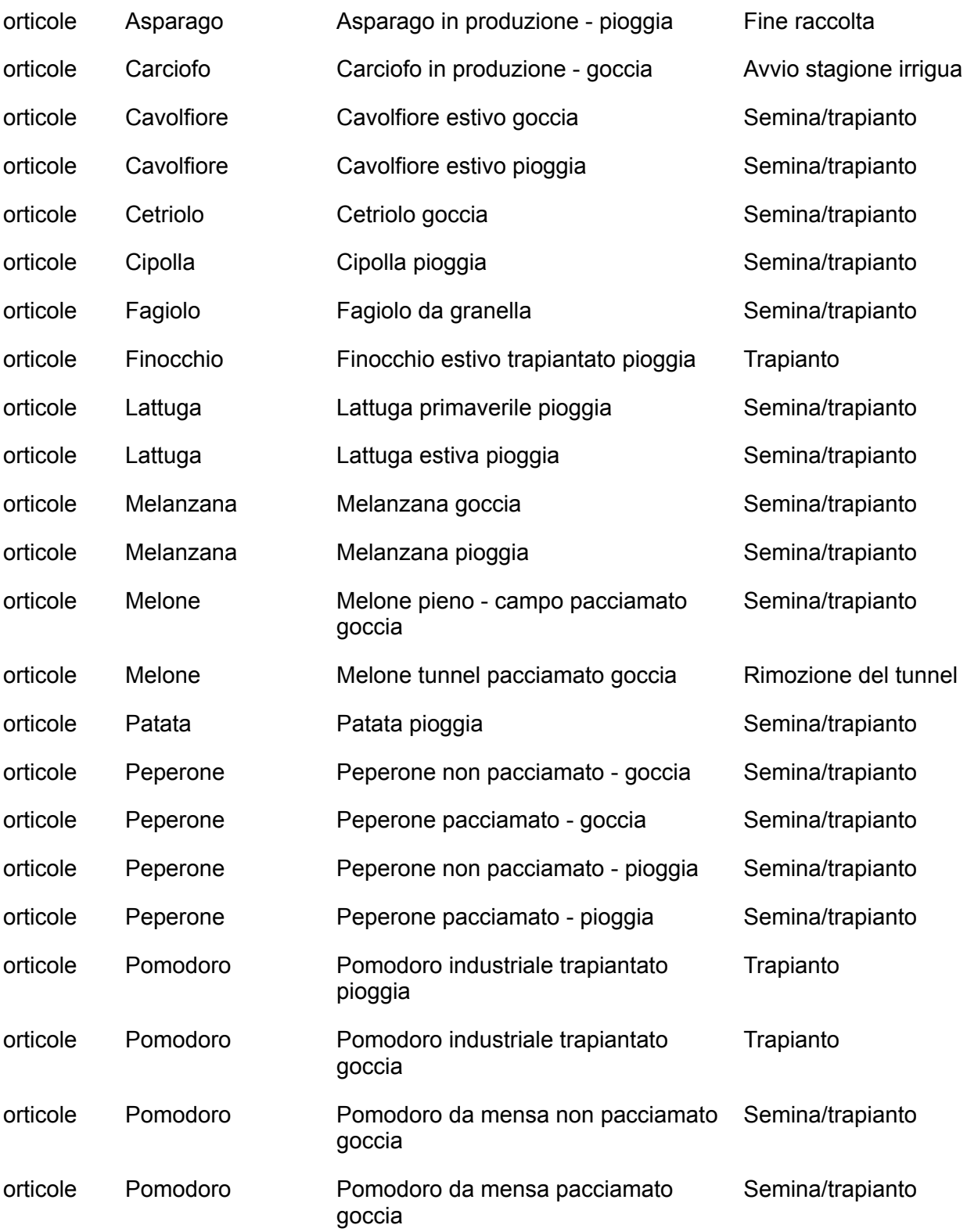

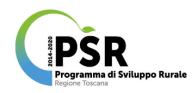

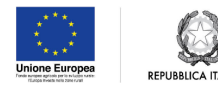

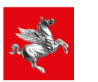

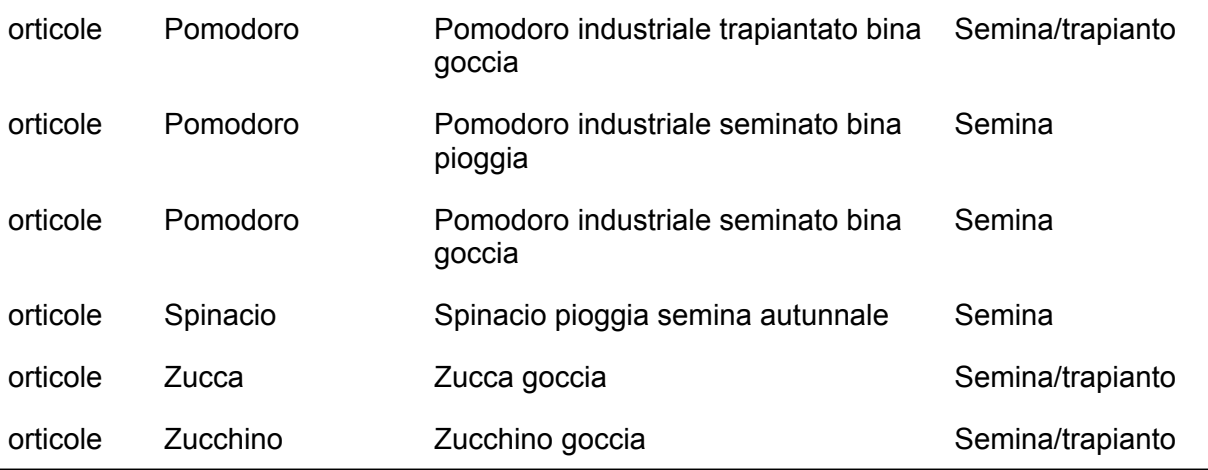

# <span id="page-7-0"></span>2 Registrazione degli utenti

## <span id="page-7-1"></span>2.1 Ruoli

L'accesso al sistema di supporto all'irrigazione, è possibile attraverso uno di questi ruoli:

- utente non registrato: con accesso all'"Irrigazione non personalizzata", una specifica interfaccia per effettuare una simulazione di bilancio idrico selezionando una stazione meteo della rete regionale, una coltura con relativo sistema colturale e una stagione colturale;
- utente registrato, che a seconda del ruolo assegnato dall'amministratore del sistema si distingue in:
	- utente registrato (azienda/tecnico/consulente) con accesso all'"Irrigazione personalizzata": funzioni di creazione dei campi, registrazione delle irrigazioni, visualizzazione del bilancio idrico e stampa del report aziendale;
	- utente regionale: con accesso alle funzioni di (i) valutazione territoriale dei fabbisogni idrici, (ii) accesso ai bilanci aziendali e (iii) invio di SMS.

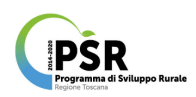

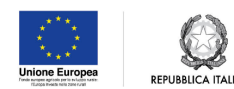

### <span id="page-8-0"></span>2.2 Modalità di registrazione

Gli utenti possono registrarsi inserendo un nome utente e l'indirizzo mail nell'apposita interfaccia (Figura 2).

L'accesso con il ruolo "Utente Regionale" viene fornito dall'amministratore.

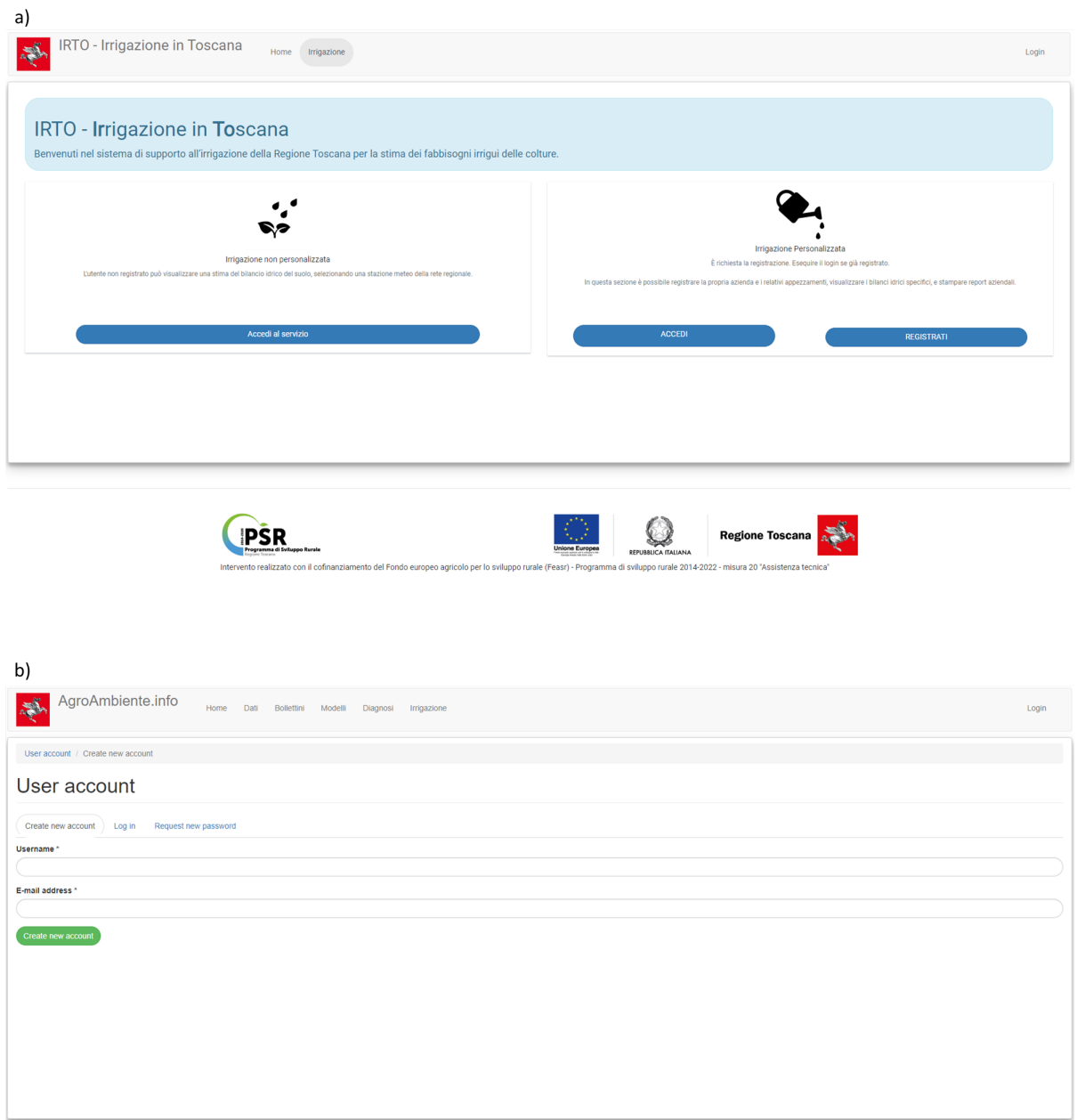

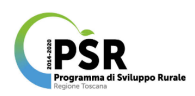

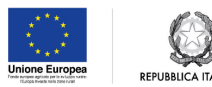

**Regione Toscana** 

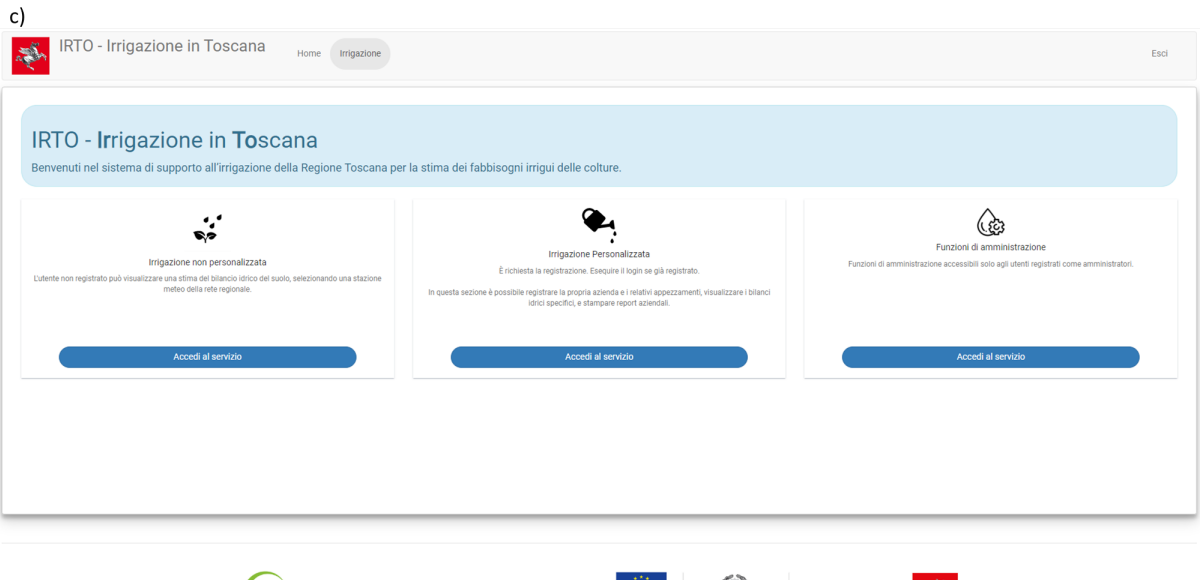

Figura 2. a) Home page in caso di utente non loggato o non registrato, b) pagina di registrazione, c) home page in caso di utente loggato e con ruolo Utente Regionale (Funzioni di amministratore attive).

## <span id="page-9-0"></span>3 Irrigazione non personalizzata

**PSR** 

L'utente non registrato può accedere a un'interfaccia semplificata ("Irrigazione non personalizzata") per effettuare simulazioni del bilancio idrico scegliendo una stazione meteo della rete regionale, una coltura e il relativo sistema colturale.

L'utente dovrà inoltre selezionare:

- una determinata classe di suolo ("Suolo");
- il contenuto idrico del suolo all'inizio della stagione colturale ("Bagnatura");
- la data di avvio della coltura ai fini della simulazione (Tabella 1): per questa variabile l'etichetta è personalizzata a seconda del sistema colturale. Per la maggior parte delle colture la simulazione inizia dalla data di semina o di trapianto, mentre per altre colture può iniziare da una specifica fase fenologica (es., "Comparsa dei mazzetti fiorali" per il melo), oppure in caso di colture in tunnel dalla data di rimozione del

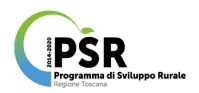

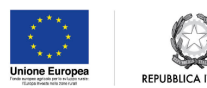

tunnel. La data di inizio della simulazione definisce la stagione colturale oggetto della simulazione stessa.

Spuntando la voce "Simulazione fabbisogno", l'utente può visualizzare la stima giornaliera del fabbisogno idrico.

Una volta impostate le variabili della simulazione, l'utente visualizza il grafico del bilancio idrico e la tabella con i dati giornalieri (Figura 3).

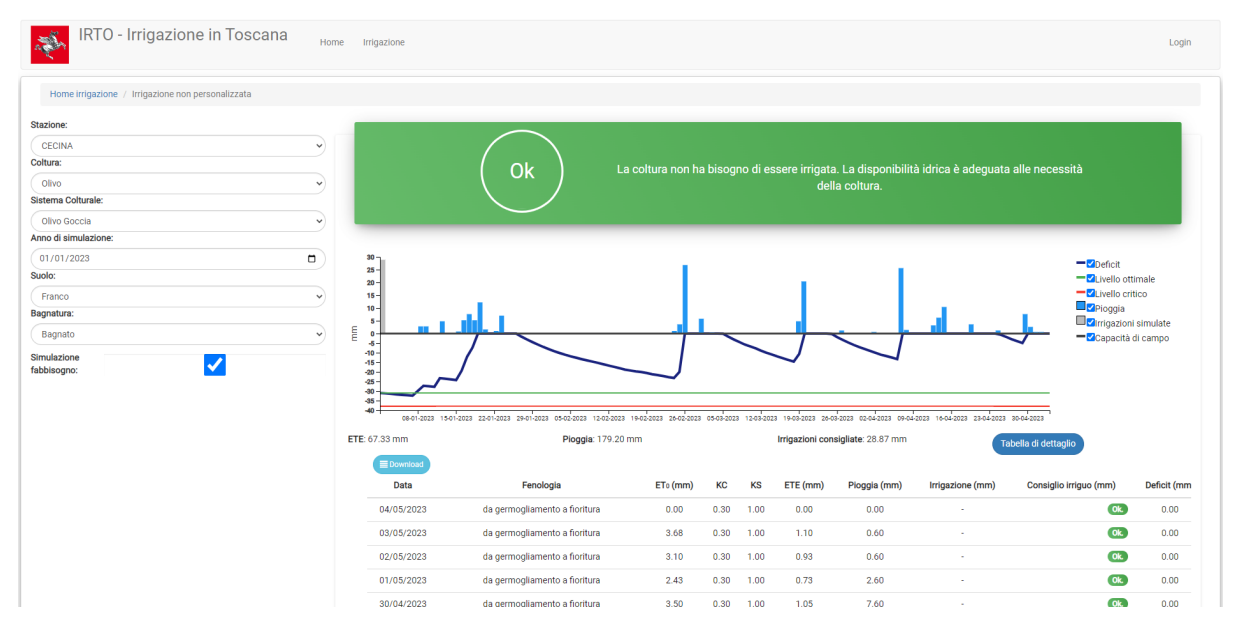

Figura 3. "Irrigazione non personalizzata": esempio di visualizzazione dei risultati della simulazione del fabbisogno idrico.

Nel grafico vengono mostrati i valori giornalieri delle seguenti variabili:

- Deficit (linea blu): differenza in millimetri rispetto alla capacità di campo (linea nera corrispondente a 0 millimetri di deficit sull'asse delle ordinate);
- Livello critico (linea rossa): condizioni idriche del suolo alle quali l'irrigazione si rende necessaria (variabile per coltura e sistema colturale);
- Livello ottimale (linea verde): condizioni idriche del suolo da ripristinare con le irrigazioni (variabile per coltura e sistema colturale);
- Pioggia;
- Irrigazioni simulate (solo in modalità "Simulazione fabbisogno").

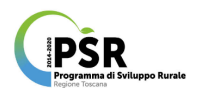

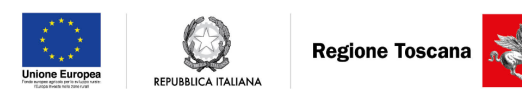

Nella tabella di dettaglio, scaricabile cliccando su Download, è possibile visualizzare i dati giornalieri di tutte le variabili stimate dal modello e elencate nella sezione 1.2.

## <span id="page-11-0"></span>4 Irrigazione personalizzata

#### <span id="page-11-1"></span>4.1 Creazione delle aziende e degli appezzamenti

L'utente registrato può creare una o più aziende. Come primo passo alla creazione dell'azienda è necessario inserire un indirizzo e cliccare su "Cerca" (Figura 4). Di seguito viene visualizzato sulla mappa il punto aziendale e le quattro stazioni meteo più vicine. Ad ogni azienda è associata automaticamente la stazione meteo più vicina della rete regionale. L'utente può tuttavia modificare la stazione meteo associata, scegliendo dalla mappa delle tre più vicine o dalla lista completa delle stazioni meteo.

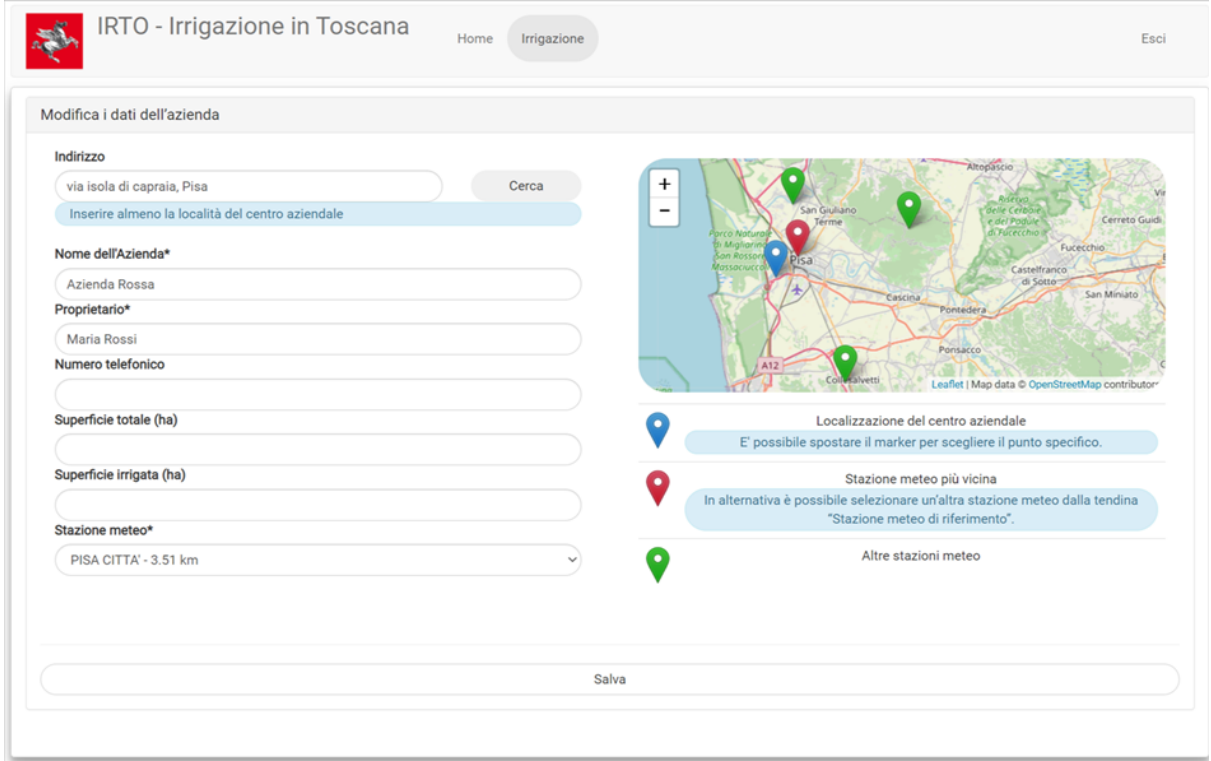

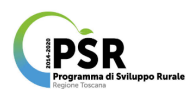

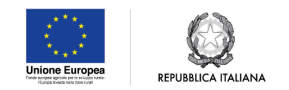

Figura 4. Pagina di creazione dell'azienda.

Una volta creata l'azienda, l'utente può inserire le caratteristiche del suolo, se disponibili. In caso contrario, il modello del bilancio idrico utilizzerà di default le caratteristiche di un suolo franco (Figura 5).

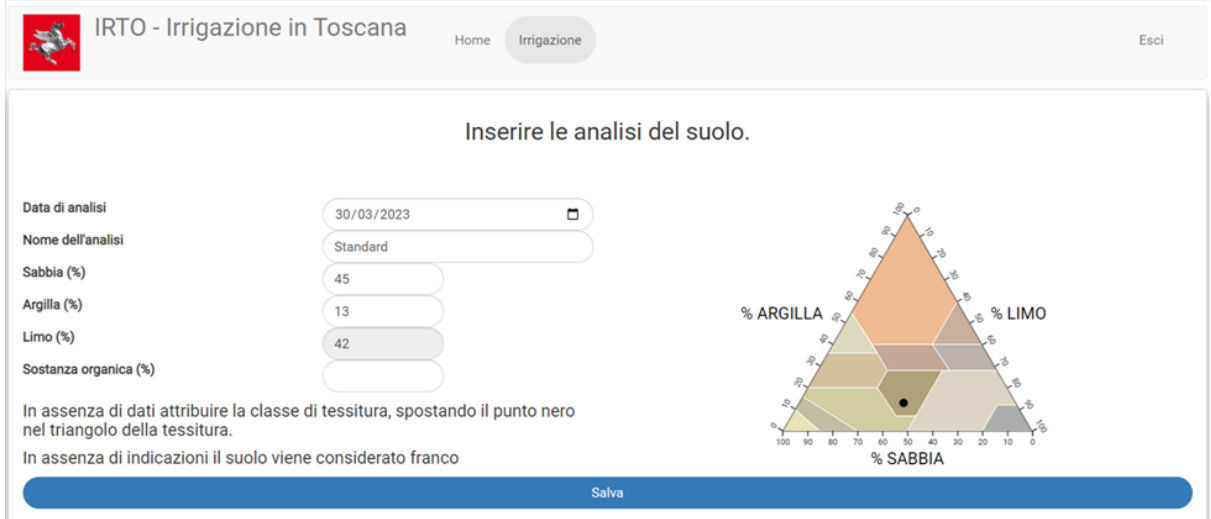

Figura 5. Inserimento delle caratteristiche del suolo.

È possibile modificare i dati aziendali cliccando su "Modificare i dati aziendali" (Figura 6).

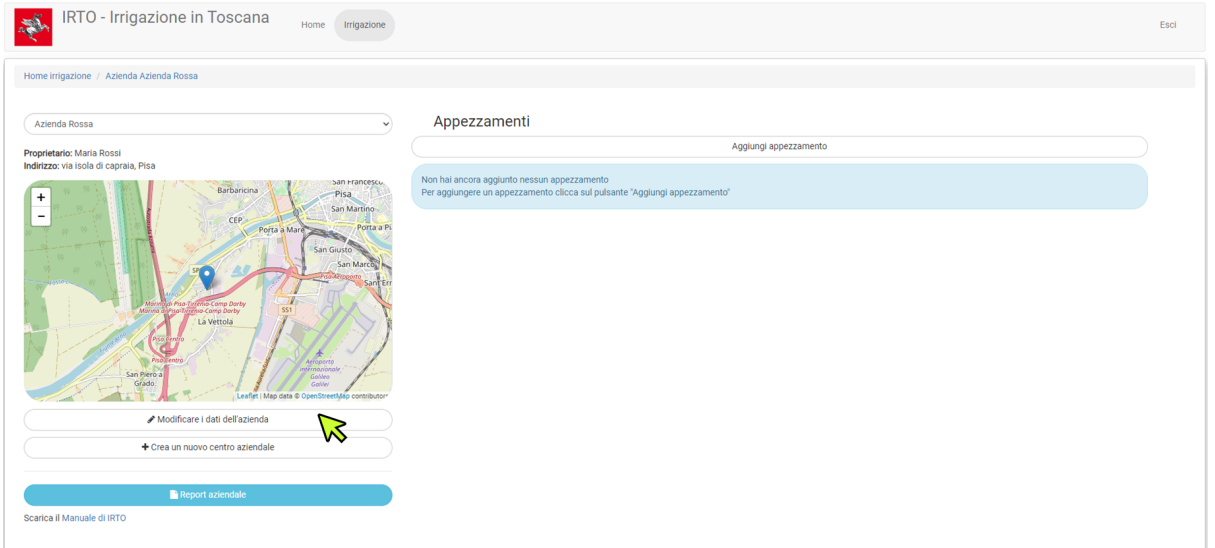

Figura 6. Pagina di modifica dei dati aziendali.

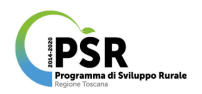

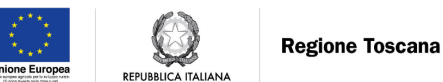

Per aggiungere gli appezzamenti aziendali, cliccare su "Aggiungi appezzamento". Come primo step nella creazione dell'appezzamento, è richiesto l'inserimento della tipologia di coltura e della coltura (Figura 7).

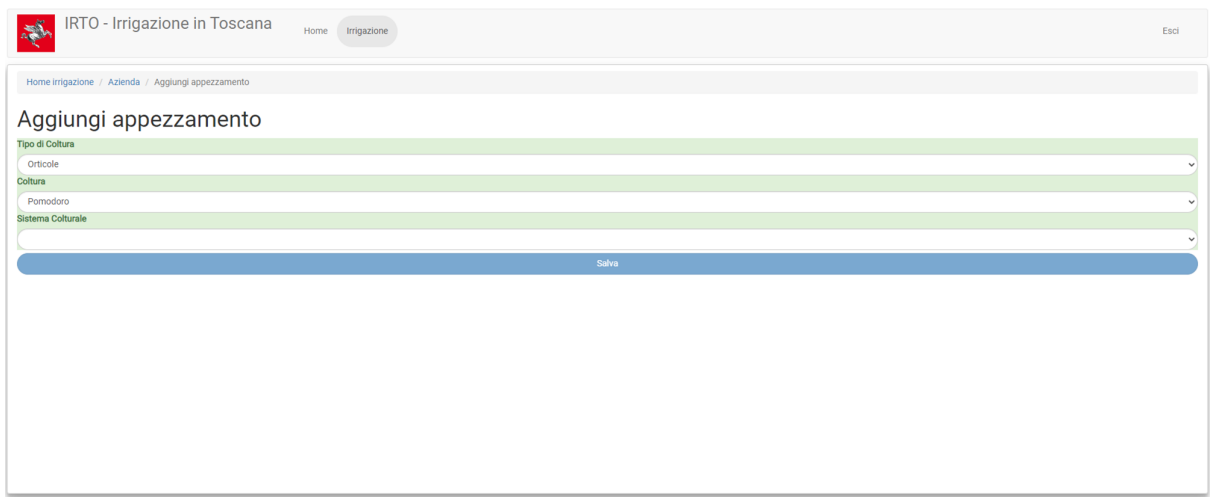

Figura 7. Creazione di un appezzamento.

Una volta definito il sistema colturale è necessario inserire dati riferiti all'appezzamento quali (Figura 8):

- Nome dell'appezzamento;
- Data di avvio della coltura ai fini della simulazione: per questa variabile l'etichetta è personalizzata a seconda del sistema colturale. Per la maggior parte delle colture la simulazione inizia dalla data di semina o di trapianto, mentre per altre colture può iniziare da una specifica fase fenologica (es., "Comparsa dei mazzetti fiorali" per il melo), oppure in caso di colture in tunnel dalla data di rimozione del tunnel. La data di inizio della simulazione definisce la stagione colturale oggetto della simulazione stessa;
- Data di raccolta (opzionale)
- Superficie dell'appezzamento in  $m^2$ ;
- Tipo di impianto di irrigazione presente: pioggia, goccia o subirrigazione.

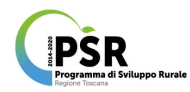

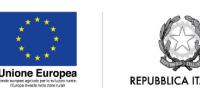

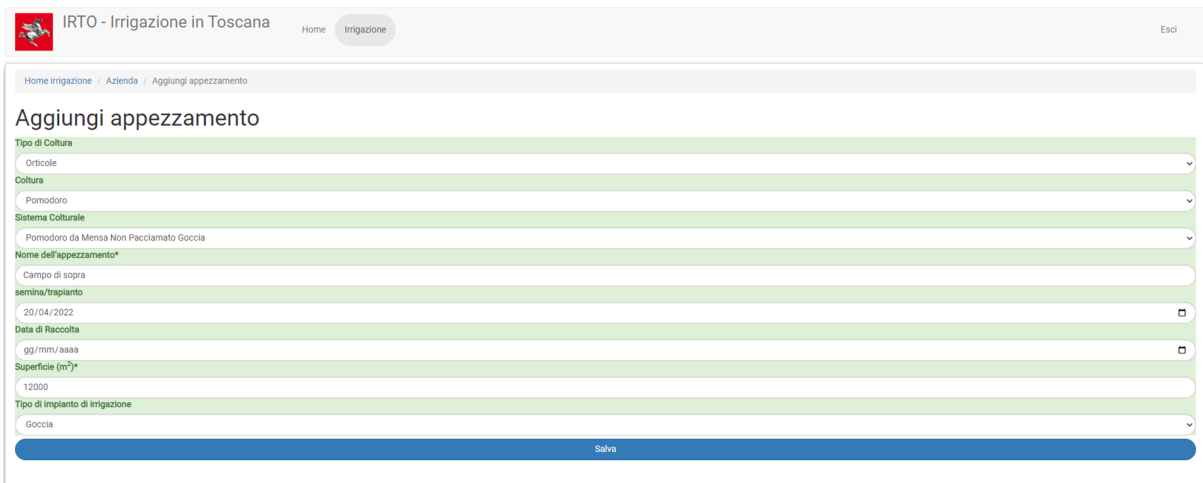

Figura 8. Inserimento dei dati dell'appezzamento.

Dalla pagina principale dell'azienda è possibile visualizzare tutti campi inseriti, sotto forma di tabella, per ogni campo è possibile visualizzare il bilancio, modificare i dati (icona della matita), o eliminare il campo ("x") (Figura 9).

Sempre dalla stessa pagina, se un utente ha inserito più aziende, può passare da un'azienda all'altra utilizzando il menù a discesa in alto a sinistra.

| Home irrigazione / Azienda Azienda Rossa                                                                                                    |                                            |         |                                                     |                                 |                       |                                 |          |                             |                |  |
|----------------------------------------------------------------------------------------------------|--------------------------------------------|---------|-----------------------------------------------------|---------------------------------|-----------------------|---------------------------------|----------|-----------------------------|----------------|--|
| Azienda Rossa<br>$\sim$                                                                                                    | Appezzamenti                               |         |                                                     |                                 |                       |                                 |          |                             |                |  |
| Proprietario: Maria Rossi                                                                                                    | Aggiungi appezzamento                      |         |                                                     |                                 |                       |                                 |          |                             |                |  |
| Indirizzo: via isola di capraia, Pisa<br>ban Francesco.<br>Barbaricina<br>Pisa<br>$\ddot{}$                                                                                                    | Nome dell'appezzamento                     | Coltura | Sistema colturale                                   | Superficie<br>(m <sup>2</sup> ) | Ultima<br>irrigazione | Stato irrigazione               |          |                             |                |  |
| $\frac{1}{2}$<br>San Martino<br>CEP <sup>1</sup><br>Porta a Pi<br>Porta a Mare                                                                                                    | Pomodoro da Mensa Non Pacciamato<br>Goccia |         | Pomodoro Pomodoro da Mensa Non Pacciamato<br>Goccia | 12000                           | 2022-07-25            | terminato il 2022-<br>$08 - 08$ | Bilancio | $\mathcal{L}_{\mathcal{A}}$ | $\pmb{\times}$ |  |
| San Giusto<br>San Marcos                                                                                                    | Pomodoro da Mensa Non Pacciamato<br>Goccia |         | Pomodoro Pomodoro da Mensa Non Pacciamato<br>Goccia | 10000                           | 2022-07-12            | terminato il 2022-<br>08-07     | Bilancio | $\mathcal{L}_{\mathcal{A}}$ | $\pmb{\times}$ |  |
| Sant'Err                                                                                                    | Olivo Goccia                               | Olivo   | Olivo Goccia                                        | 15000                           | ×.                    | terminato il 2022-<br>$10-02$   | Bilancio | $\bullet$                   | ×              |  |
| Maringid Piso Tirreno Comp Darby<br>Manna di Piso Tirreno Comp Darby<br>\$51<br>La Vettola<br><b>Profiliances</b><br>Aeroporto<br><b>Mermazionale</b><br>San Piero a<br>Gallieo<br>Grado<br>Galilei<br>Leaflet   Map data @ OpenStreetMap contributors |                                            |         | Superficie totale irrigata: 37000 m <sup>2</sup>    |                                 |                       |                                 |          |                             |                |  |
| Modificare i dati dell'azienda                                                                                                    |                                            |         |                                                     |                                 |                       |                                 |          |                             |                |  |
| + Crea un nuovo centro aziendale                                                                                                    |                                            |         |                                                     |                                 |                       |                                 |          |                             |                |  |
| <b>Report aziendale</b>                                                                                                    |                                            |         |                                                     |                                 |                       |                                 |          |                             |                |  |

Figura 9. Pagina principale dell'azienda.

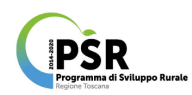

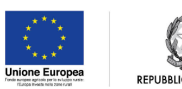

#### <span id="page-15-0"></span>4.2 Bilancio

I risultati del bilancio idrico per campo sono disponibili cliccando su "Bilancio".

L'utente può accedere alle due modalità "Gestione delle irrigazioni" (Figura 10) e "Simulazione" (Figura 11), descritte nella sezione 1 di questo manuale.

Nella pagina di visualizzazione dei risultati del modello è presente :

- un riepilogo delle informazioni principali dell'appezzamento;
- una sezione per l'inserimento dei dati:
	- nella modalità "Gestione irrigazioni": una sezione per l'inserimento delle irrigazioni effettuato e la possibilità di scaricare i dati inseriti;
	- "Avanzate": nella quale è possibile inserire una valutazione qualitativa (molto bassa, bassa, medio bassa, media, alta, elevata) dell'umidità iniziale del suolo e inserire dati sulla profondità della falda, se disponibili.
- un pittogramma con una frase di descrizione che mostrano le allerte eventualmente presenti, relative all'ultimo giorno di simulazione del modello:
	- Verde: indica che la coltura non ha bisogno di essere irrigata;
	- Arancione: indica che l'irrigazione potrebbe essere necessaria fra pochi giorni e viene fornita una stima dei giorni fra i quali l'irrigazione si renderà necessaria;
	- Rosso: la coltura ha bisogno di essere irrigata e viene fornita l'indicazione del consiglio irriguo in millimetri.
- il grafico dei risultati giornalieri del bilancio idrico, in cui vengono mostrate, oltre alle variabili già elencate nella sezione 3, anche le irrigazioni inserite dall'utente, scaricabili in Excel (solo in modalità "Gestione irrigazioni");
- una tabella riassuntiva, posizionata sotto al grafico, contenente la somma dell'ETE, delle piogge e delle irrigazioni effettuate o simulate nel periodo;
- una tabella di dettaglio, scaricabile cliccando su Download, in cui è possibile visualizzare i dati giornalieri di tutte le variabili stimate dal modello e elencate nella sezione 1.2.

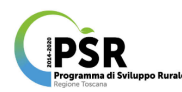

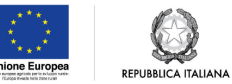

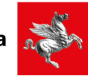

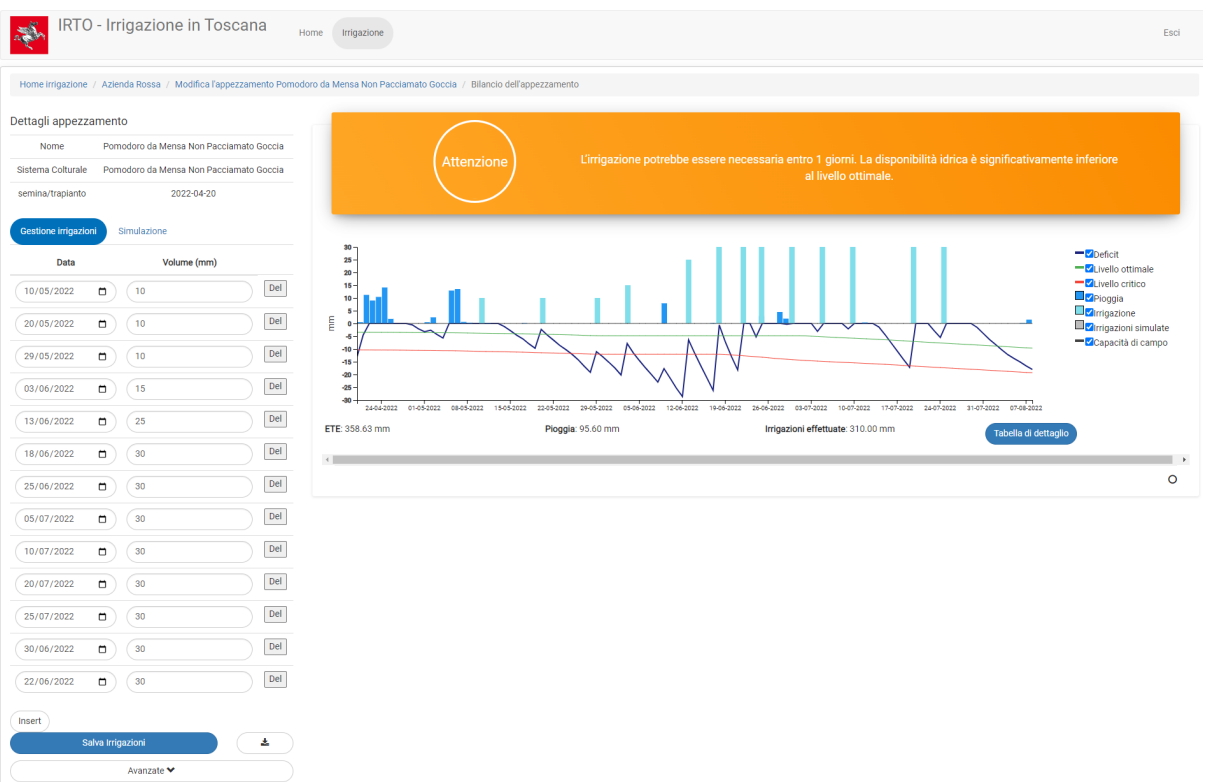

Figura 10. Bilancio idrico in modalità "Gestione irrigazioni".

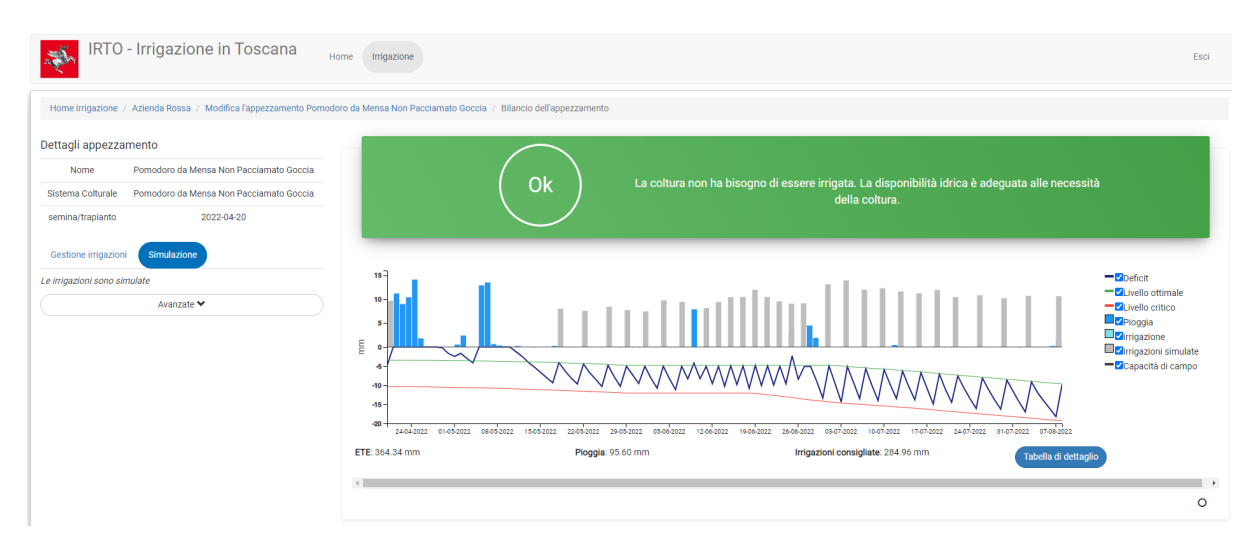

Figura 11. Bilancio idrico in modalità "Simulazione".

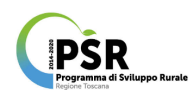

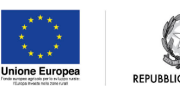

#### <span id="page-17-0"></span>4.3 Report

Dalla pagina principale dell'azienda è possibile accedere alla sezione "Report aziendale".

La sezione è dedicata alla visualizzazione di dati riassuntivi sullo stato idrico, le irrigazioni consigliate e distribuite negli appezzamenti aziendali. È prevista anche la possibilità di stampare il report (Figura 12).

In particolare nella pagina sono mostrate due tabelle:

- Tabella 1: mostra i dati aggregati per appezzamento. In questo caso i volumi  $\alpha$ onsigliati e distribuiti sono indicati in  $m<sup>3</sup>$  totali. Da notare che se in "Stato dell'irrigazione" è indicato che il modello non è aggiornato, è necessario aggiornarlo cliccando su "Aggiorna i modelli", prima di stampare il report. Inoltre, se in "Data di fine simulazione" è presente la dicitura "in corso…", la stagione irrigua non è ancora conclusa;
- Tabella 2: mostra i dati aggregati per coltura e sistema colturale. In questo caso i volumi consigliati e distribuiti sono indicati in m<sup>3</sup>/ha totali.

| IRTO - Irrigazione in Toscana<br>నే                                                                                                    |                                         | Home<br>Irrigazione                     |                         |                       |       |                                                                                                    |         |       |                           | Esci                               |
|----------------------------------------------------------------------------------------------------|-----------------------------------------|-----------------------------------------|-------------------------|-----------------------|-------|----------------------------------------------------------------------------------------------------|---------|-------|---------------------------|------------------------------------|
| Home irrigazione / Azienda Azienda Rossa / Report                                                                                                    |                                         |                                         |                         |                       |       |                                                                                                    |         |       |                           |                                    |
| C Aggiorna i modelli<br>Stampa report<br>IRTO - IRrigazione in TOscana<br>Programma di consulenza all'irrigazione.<br>Azienda Azienda Rossa<br>Ubicazione azienda: via isola di capraia, Pisa<br>Annata agraria 2022<br>Stazione di riferimento: PISA CITTA'<br>Tabella 1 Dati irrigazione per appezzamento: |                                         |                                         |                         |                       |       |                                                                                                    |         |       |                           |                                    |
| Nome appezzamento                                                                                                    | Coltura                                 | Sistema colturale                       | Data inizio simulazione | Data fine simulazione |       | Superficie (m <sup>2</sup> ) Volume irriquo consigliato (m3) Volume irriguo distribuito (m3) ETE (mm) |         |       |                           | Piogge (mm) Stato dell'irrigazione |
| Pomodoro da Mensa Non Pacciamato Goccia                                                                                                    | Pomodoro                                | Pomodoro da Mensa Non Pacciamato Goccia | 2022-04-20              | 2022-08-08            | 12000 | 3419.50                                                                                               | 3720.00 | 358.6 | 95.6                      |                                    |
| Pomodoro da Mensa Non Pacciamato Goccia Pomodoro Pomodoro da Mensa Non Pacciamato Goccia                                                                                                    |                                         |                                         | 2022-04-04              | 2022-08-07            | 10000 | 3085.51                                                                                               | 2000.00 | 317.5 | 97.6                      |                                    |
| Olivo Goccia                                                                                                    | Olivo                                   | Olivo Goccia                            | 2022-01-01              | 2022-10-02            | 15000 | 1878.30                                                                                               | 0.00    | 239.1 | 317.0                     |                                    |
|                                                                                                    |                                         | <b>Totale</b>                           |                         |                       | 37000 | 8383.31                                                                                               | 5720.00 |       |                           |                                    |
| Tabella 2. Dati irrigazione aggregati per coltura:                                                                                                    |                                         |                                         |                         |                       |       |                                                                                                    |         |       |                           |                                    |
| Coltura                                                                                                    |                                         | Sistema colturale                       |                         |                       |       | Acqua consigliata (m3/ha)                                                                             |         |       | Acqua distribuita (m3/ha) |                                    |
| Pomodoro                                                                                                    | Pomodoro da Mensa Non Pacciamato Goccia |                                         |                         | 5935.10               |       |                                                                                                    | 5100.00 |       |                           |                                    |
| Olivo                                                                                                    | Olivo Goccia                            |                                         |                         | 1252.20               |       |                                                                                                    | 0.00    |       |                           |                                    |
|                                                                                                    |                                         |                                         |                         |                       |       |                                                                                                    |         |       |                           |                                    |

Figura 12. Pagina del report aziendale.

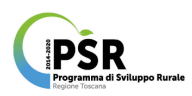

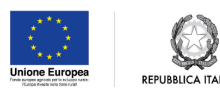

# <span id="page-18-0"></span>5 Funzionalità per l'utente regionale

L'utente regionale ha accesso a tre funzionalità (Figura 13):

- "Valutazione territoriale dei fabbisogni idrici": Per la valutazione territoriale dei fabbisogni irrigui, l'utente può accedere alla specifica interfaccia, e creare uno scenario di simulazioni selezionando una o più stazioni agrometeorologiche della rete regionale, uno o più sistemi colturali e una o più stagioni colturali (Figura 14). Per ogni simulazione saranno visualizzate le seguenti componenti del bilancio in mm (Figura 15):
	- Fabbisogno idrico;
	- Evapotraspirazione effettiva;
	- Acqua accumulata nel suolo (differenza fra la quantità di acqua nel suolo iniziale e finale);
	- Pioggia superficiale persa (somma della pioggia caduta in eventi piovosi inferiori a 2 mm);
	- Acqua persa per percolazione (percolata sotto lo strato di un metro considerato dal modello);
	- $\circ$  Pioggia totale (considerando le piogge con quantità superiore a 2 mm):
- "Accedi ai bilanci aziendali": accesso ai bilanci aziendali e reporting sulle utenze irrigue che hanno utilizzato il programma di consulenza. La sezione accesso ai dati aziendali permette al personale regionale all'amministratore di visualizzare i dati inseriti dagli utenti registrati. In particolare, è possibile vedere le statistiche generali dell'azienda e poi, cliccando su "Visualizza", accedere ai dati aziendali di dettaglio (Figura 16);
- Accesso al sistema di invio degli SMS: È stato predisposto l'invio degli SMS per gli utenti registrati, integrando il servizio con il sistema di invio della messaggistica della regione Toscana, integrato con la piattaforma AgroAmbiente.Info.

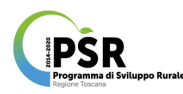

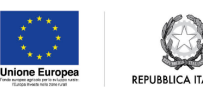

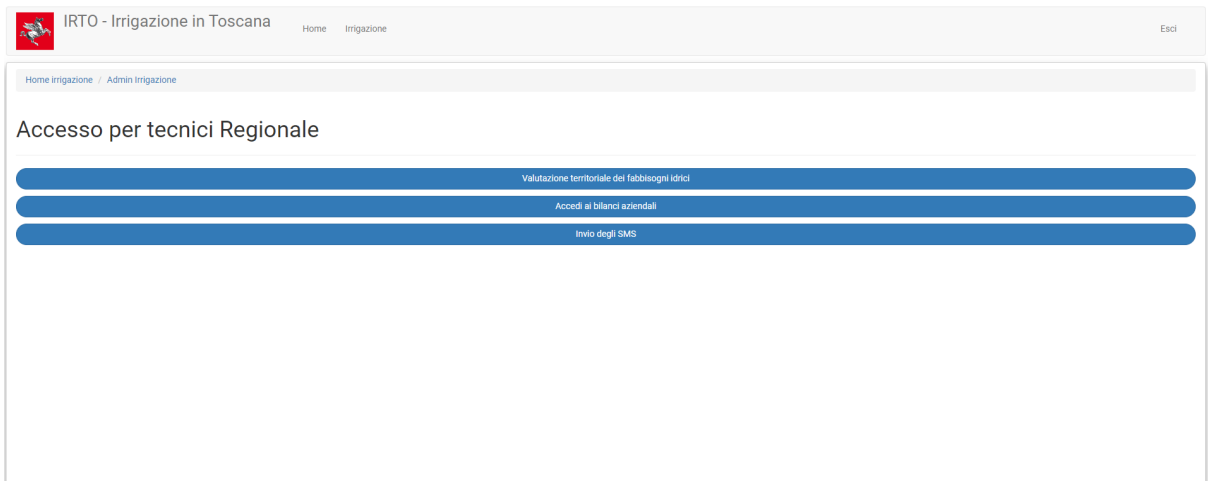

Figura 13. Pagina principale per i tecnici regionali con il menù alle funzioni.

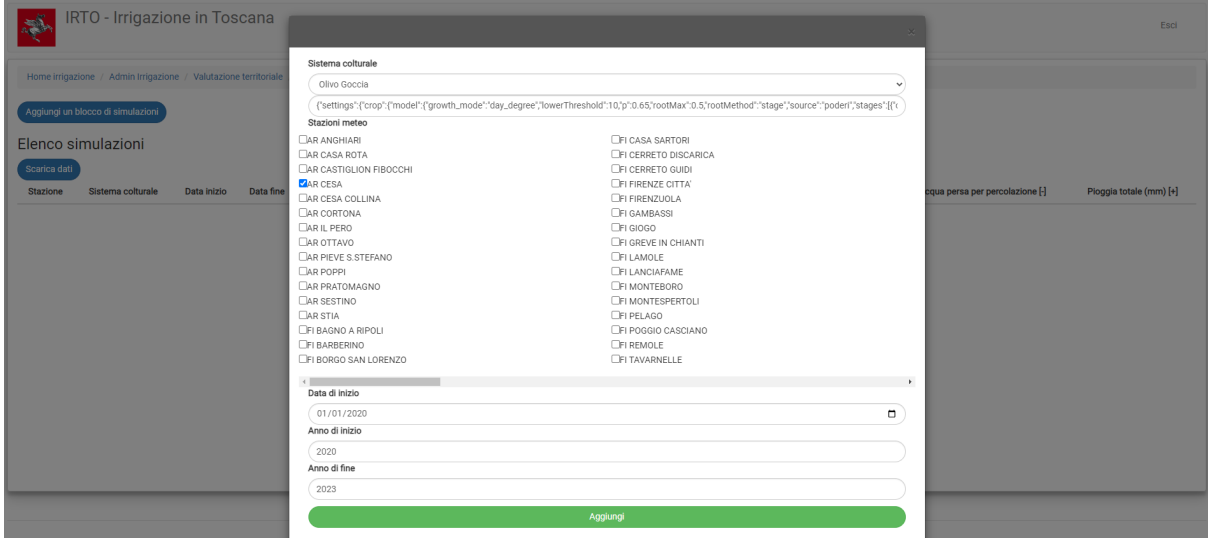

Figura 14. Valutazione territoriale dei fabbisogni idrici: creazione di uno scenario.

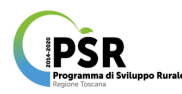

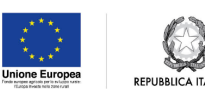

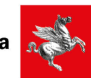

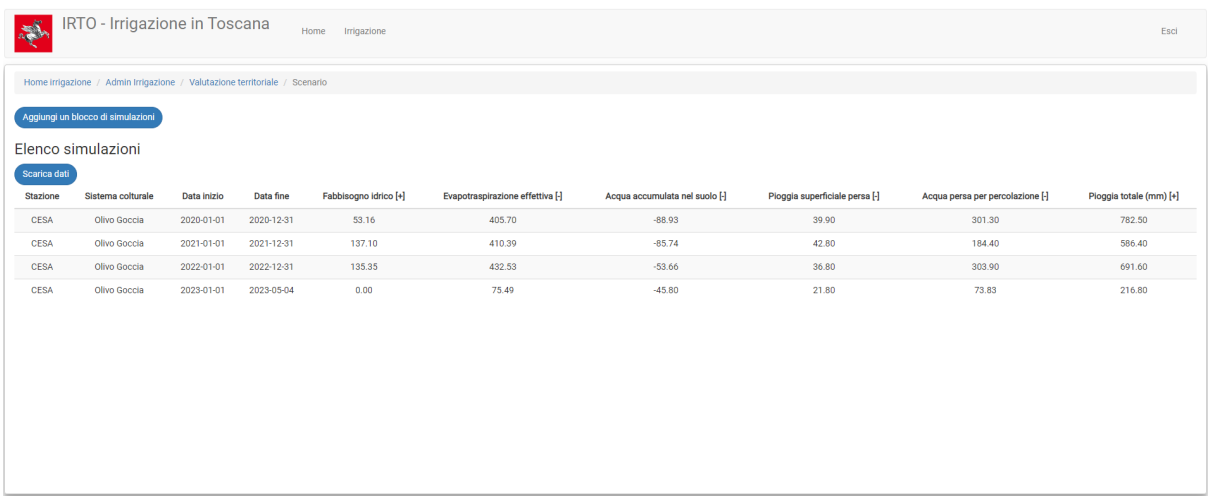

Figura 15. Valutazione territoriale dei fabbisogni idrici: esempio di visualizzazione dei risultati di uno scenario.

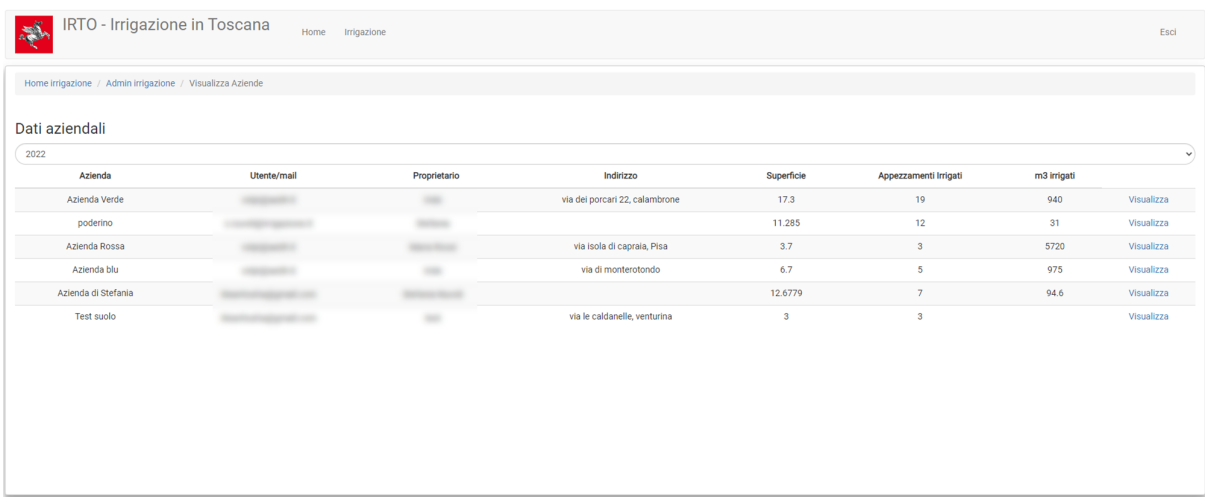

Figura 16. Pagina di accesso ai dati aziendali.